# **คู่มือการใช้งานระบบสมัครงานออนไลน์**

**ส าหรับผู้ใช้ระบบ**

1. ในการเข้าสู่ระบบ ให้ผู้ใช้งานเข้าเว็บไซต์ job.rmuti.ac.th แล้วกดเลือกปุ่มเข้าสู่ระบบ

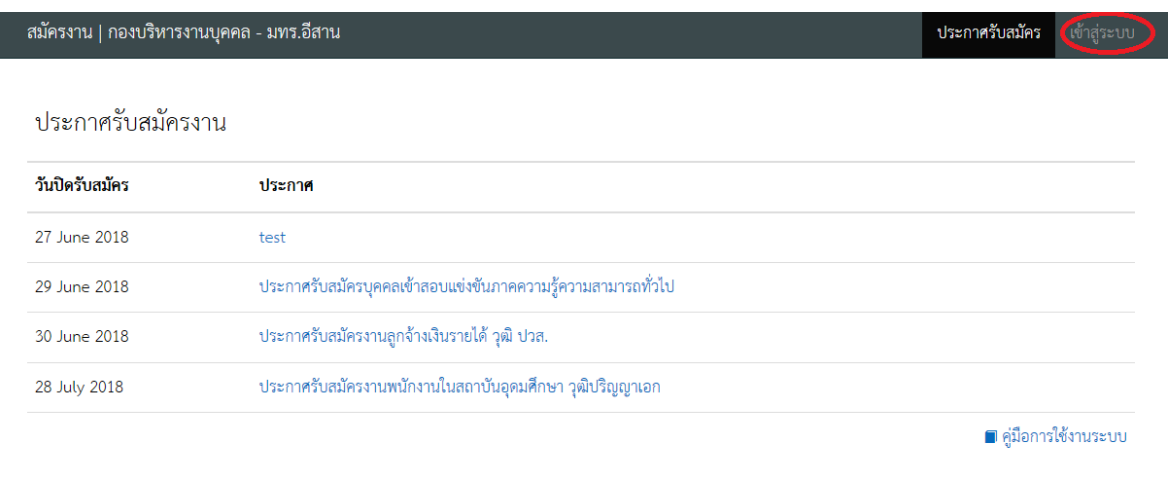

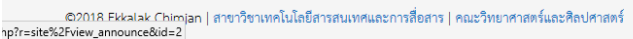

version.0b.20180612 | Powered by Yii Frame

**รูปที่ 1**

2. จะปรากฏหน้าต่างตามรูปที่ 2 สำหรับผู้ที่ยังไม่เคยลงทะเบียน ให้กดที่ปุ่มลงทะเบียน

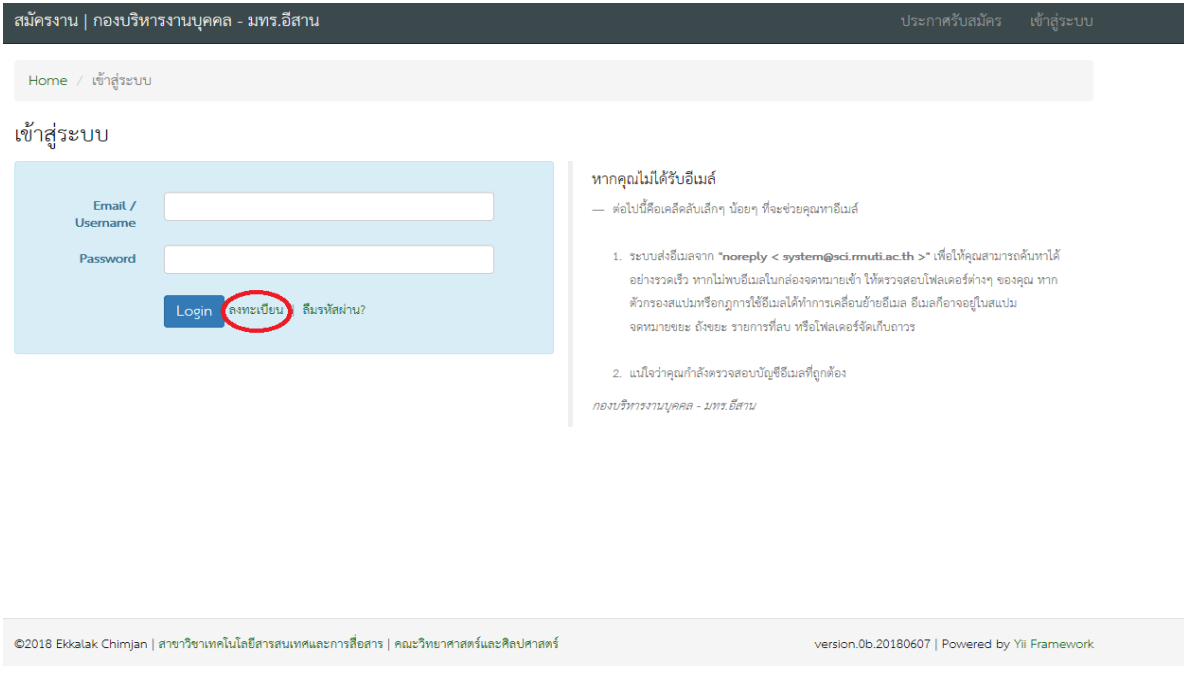

3. กรอก Email และ Password ของผู้สมัคร และกดปุ่ม Register

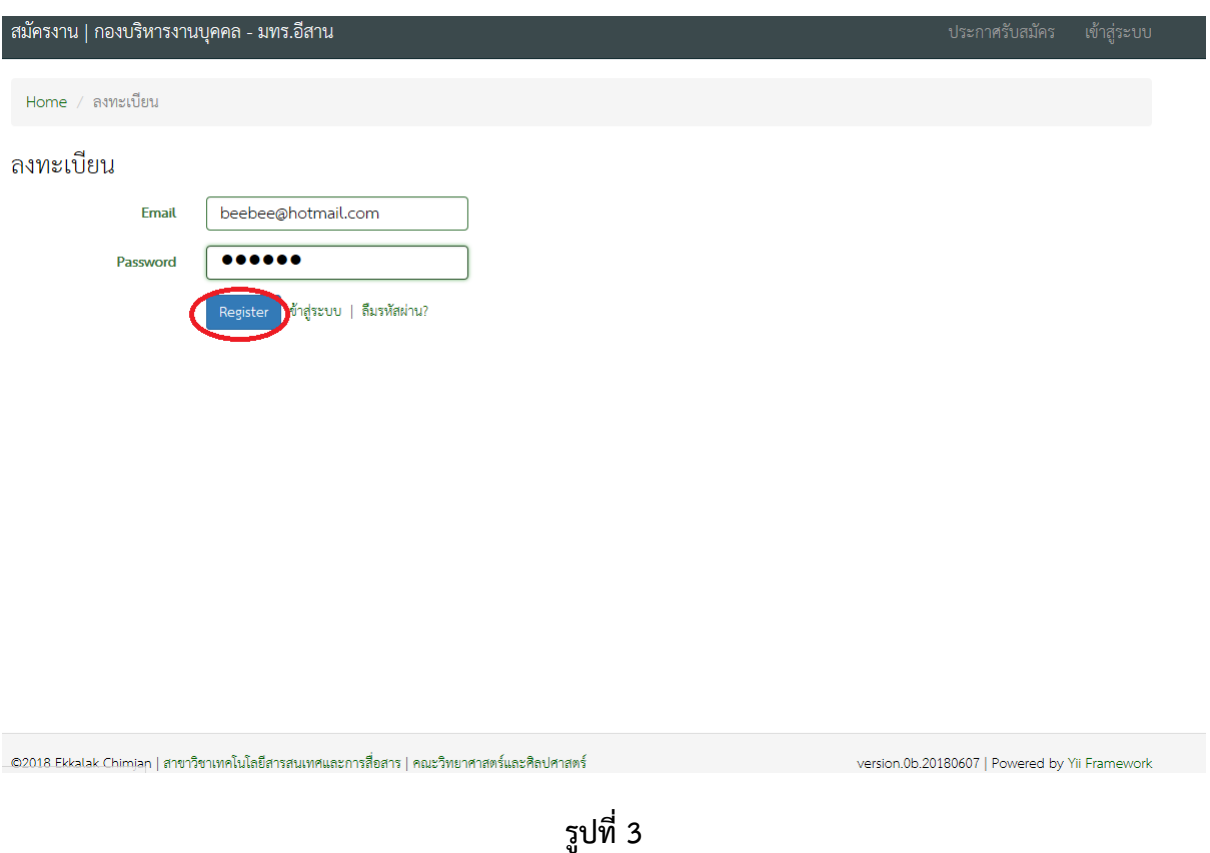

4. จะปรากฏข้อความ ดังรูปที่ 4 ให้กดปุ่มข้อมูลส่วนตัว และเลือกข้อมูลทั่วไป

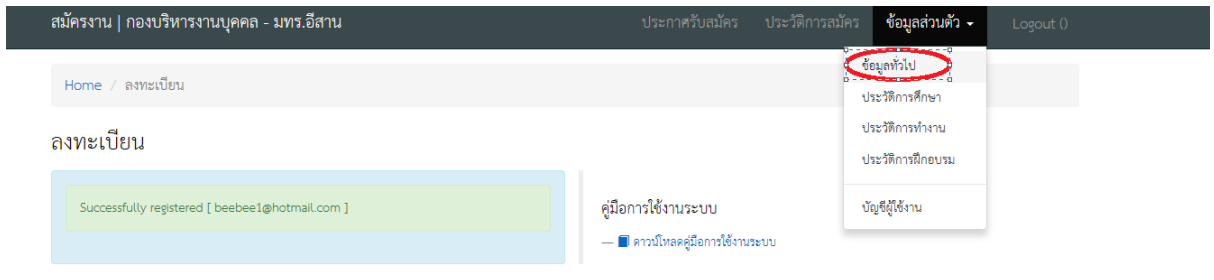

# 5. เข้าไปกรอกประวัติแล้วกดปุ่ม Update

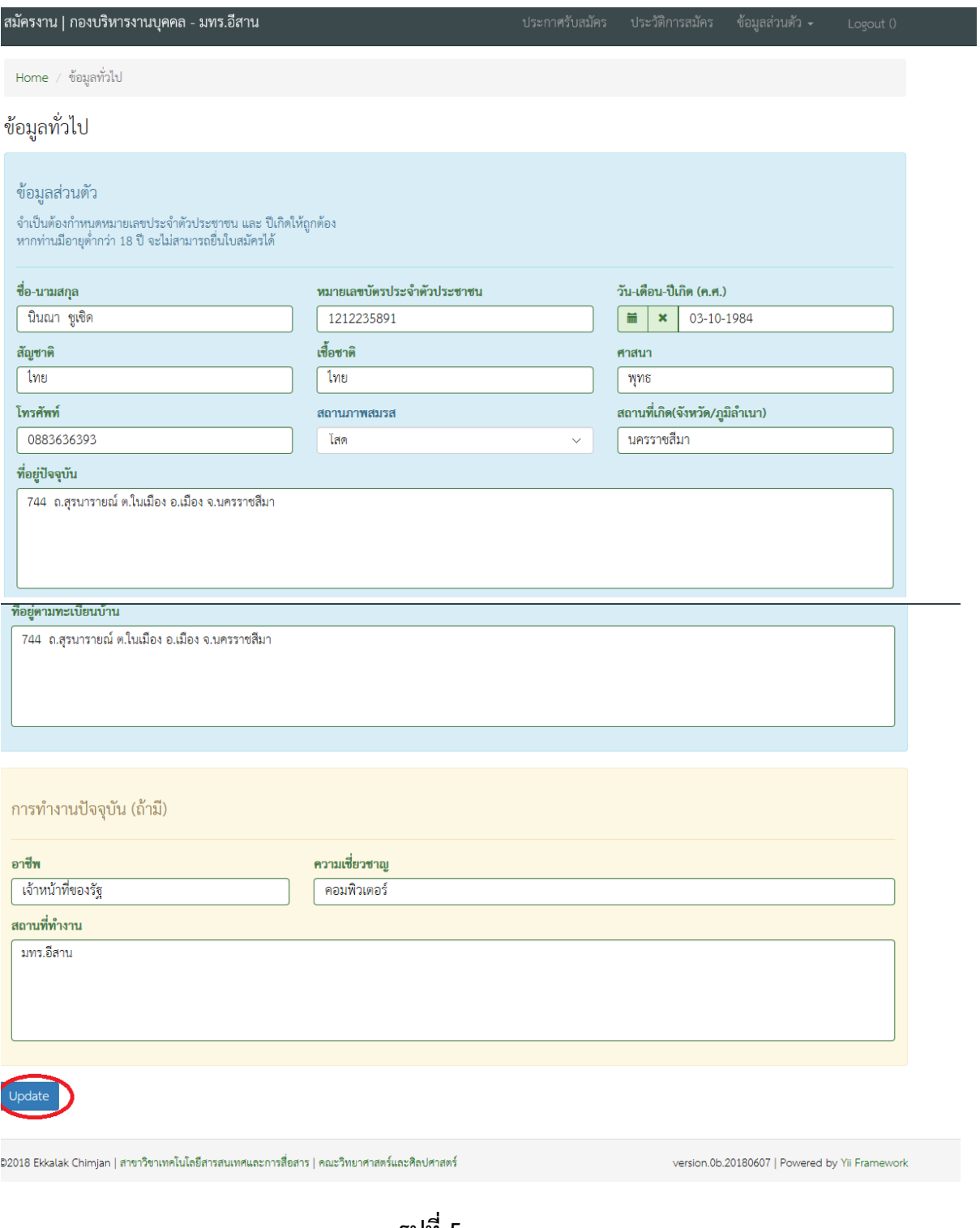

**รูปที่ 5**

6. จะปรากฏข้อความ Profile updated ให้กดที่ปุ่มข้อมูลส่วนตัว และกดปุ่มประวัติการศึกษา

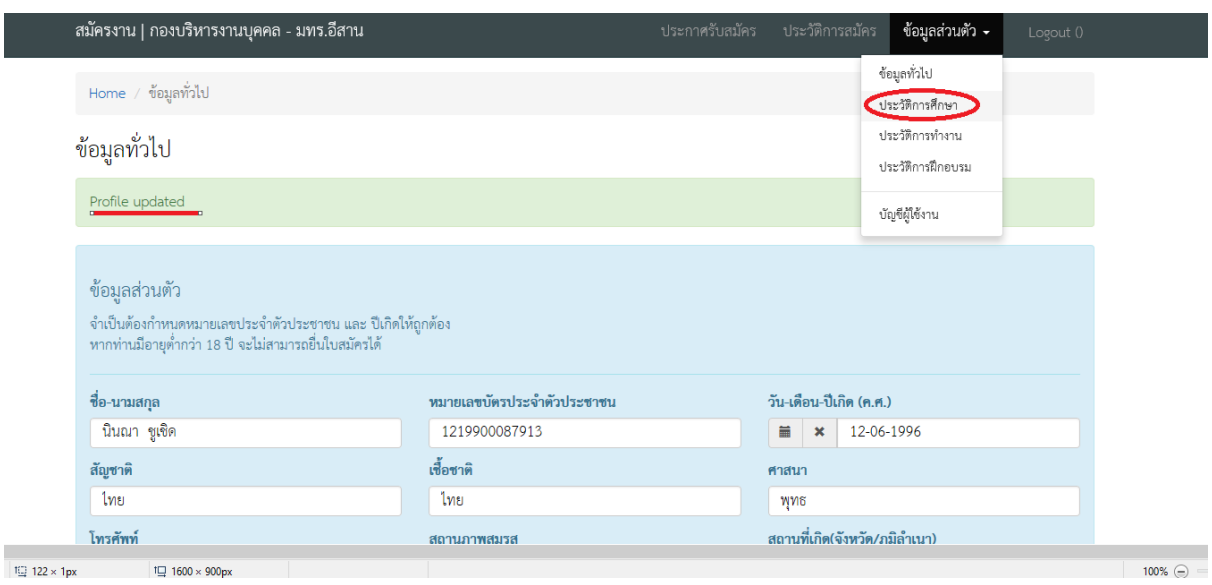

**รูปที่ 6**

7. จะปรากฏหน้าต่างดังรูปที่ 7 ให้กดปุ่มเพิ่ม ประวัติการศึกษา

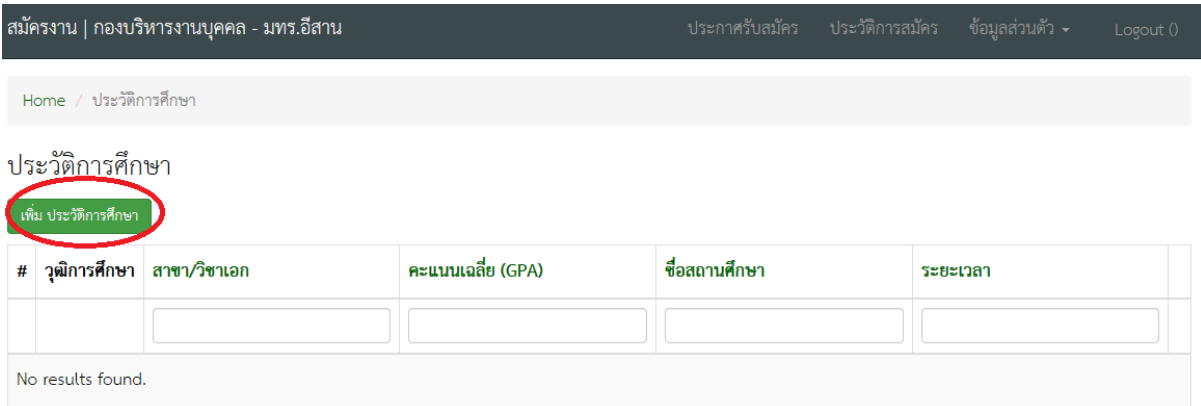

.©2018 Ekkalak Chimian Lanขาวิชาเทคโนโลยีสารสนเทศและการสื่อสาร | คณะวิทยาศาสตร์และศิลปศาสตร์

version.0b.20180607 | Powered by Yii Framework

# 8. กรอกประวัติการศึกษา กดปุ่ม Save

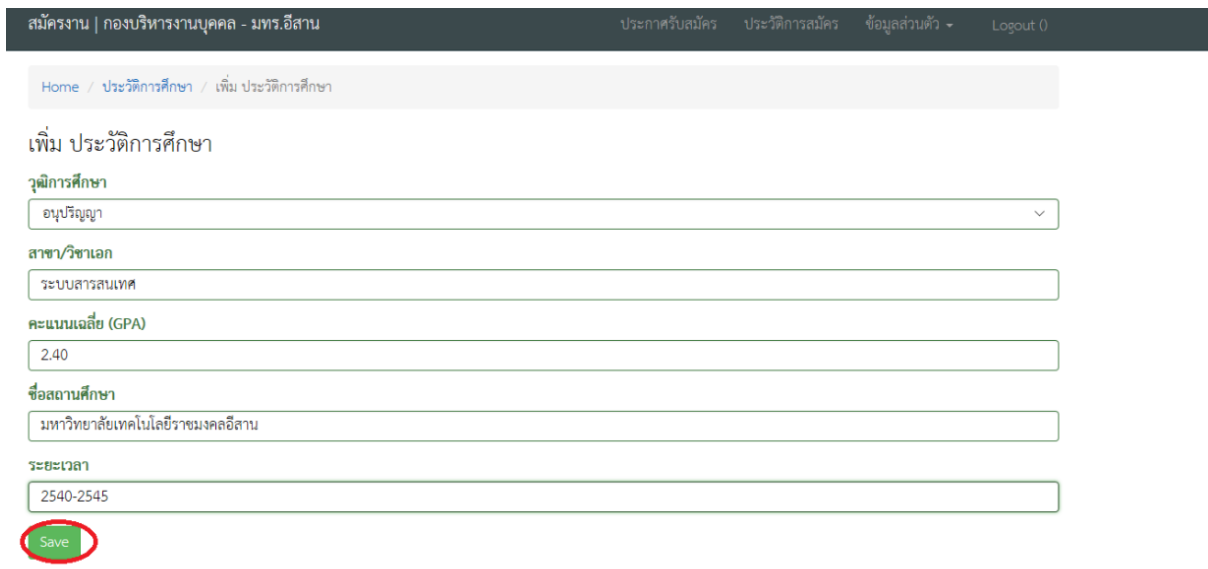

# **รูปที่ 8**

9. ให้กดที่ปุ่มข้อมูลส่วนตัว และกดปุ่มประวัติการทำงาน

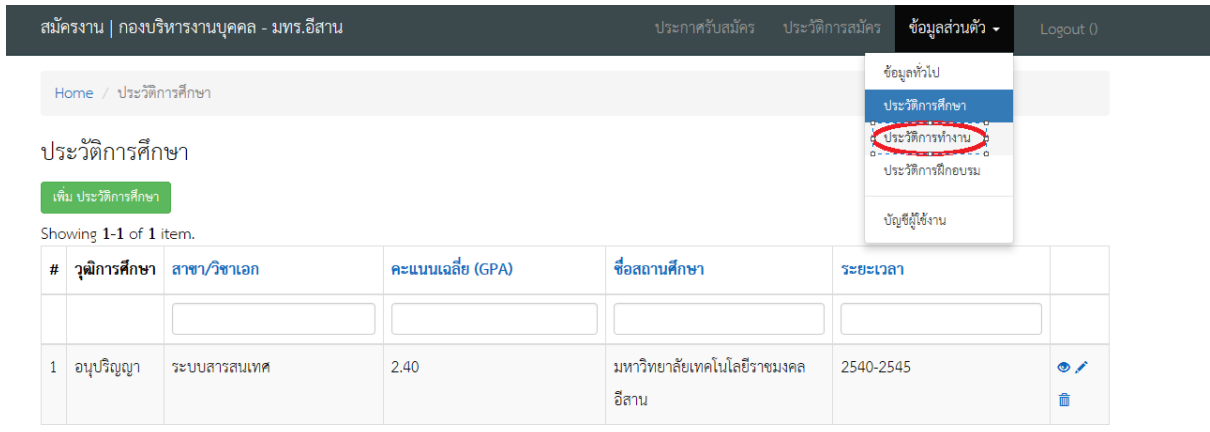

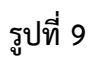

# 10. จะปรากฏหน้าต่างดังรูปที่ 10 ให้กดปุ่มเพิ่ม ประวัติการทำงาน

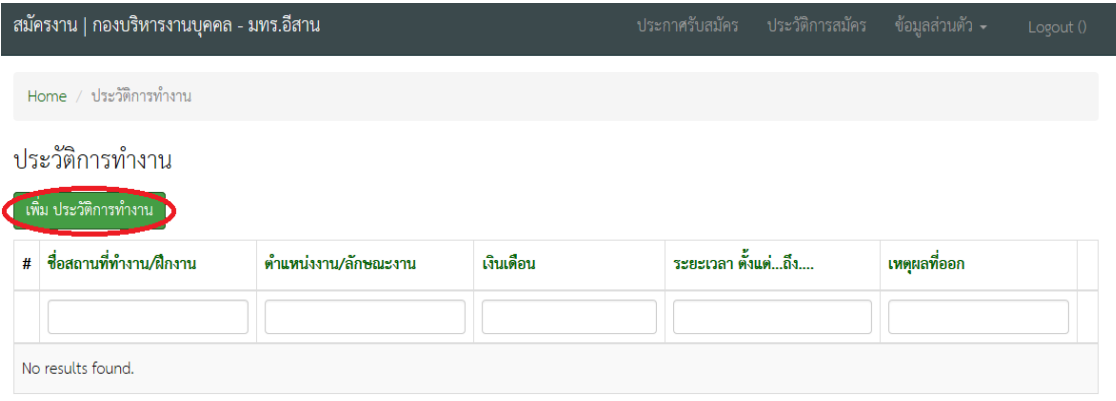

©2018 Ekkalak Chimjan | สาขาวิชาเทคโนโลยีสารสนเทศและการสื่อสาร | คณะวิทยาศาสตร์และศิลปศาสตร์

version.0b.20180607 | Powered by Yii Framework

**รูปที่ 10**

#### 11. กรอกประวัติการทำงาน แล้วกดปุ่ม Save

I

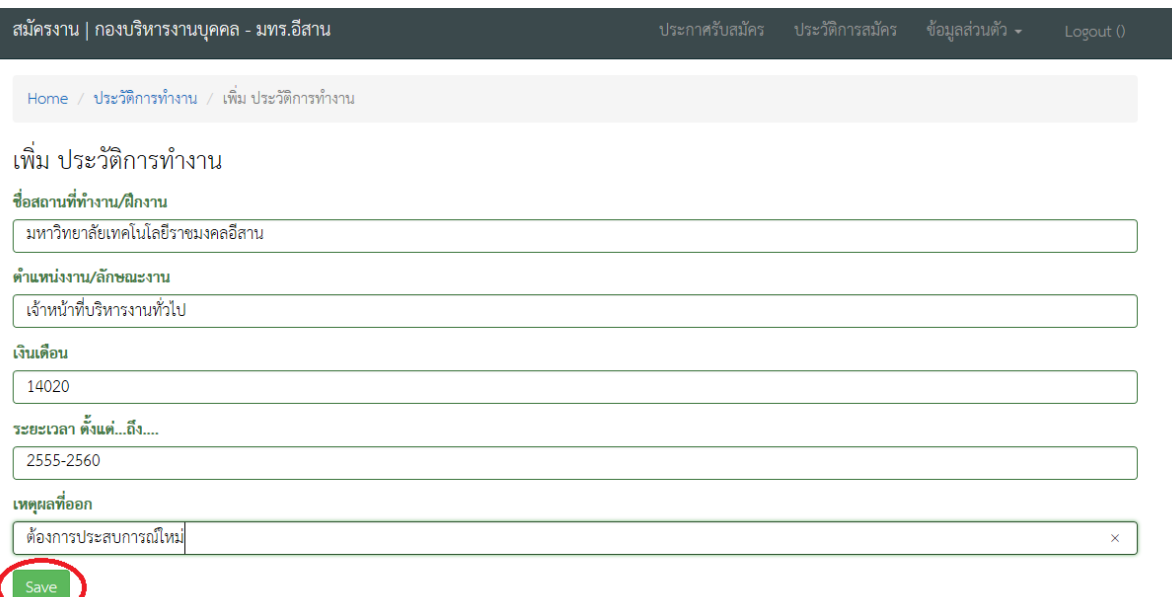

©2018 Ekkalak Chimjan | สาขาวิชาเทคโนโลยีสารสนเทศและการสื่อสาร | คณะวิทยาศาสตร์และศิลปศาสตร์

version.0b.20180612 | Powered by Yii Framework

# 12. ให้กดที่ปุ่มข้อมูลส่วนตัว และกดปุ่มประวัติการฝึกอบรม

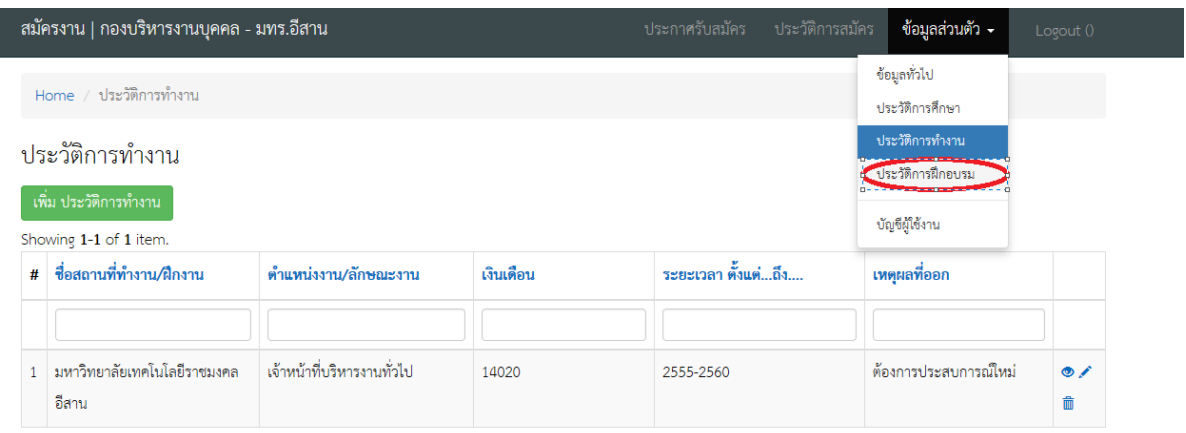

**รูปที่ 12**

# 13. จะปรากฏหน้าต่างดังรูปที่ ให้กดปุ่มเพิ่ม ประวัติการฝึกอบรม

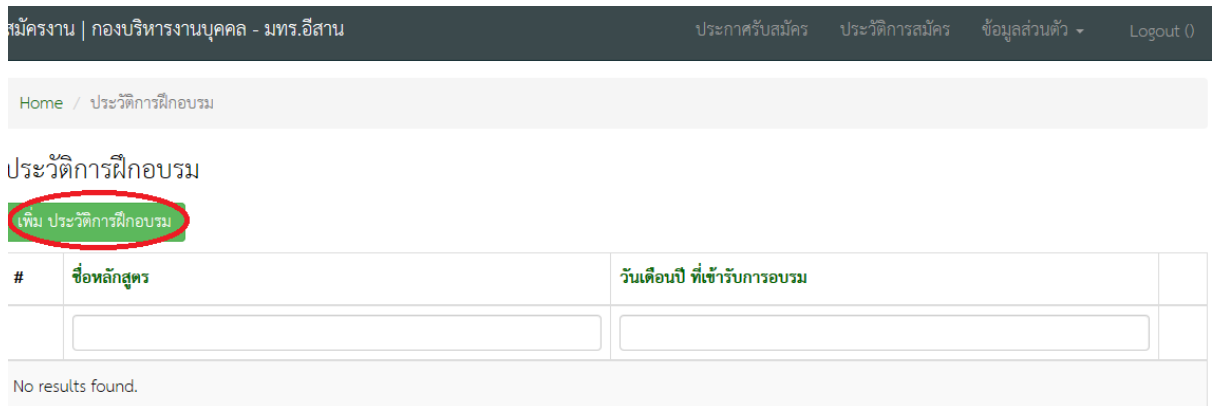

52018 Ekkalak Chimjan | สาขาวิชาเทคโนโลยีสารสนเทศและการสื่อสาร | คณะวิทยาศาสตร์และศิลปศาสตร์

version.0b.20180607 | Powered by Yii Framework

### 14. กรอกประวัติการฝึกอบรม กดปุ่ม Save และปุ่มประกาศรับสมัคร

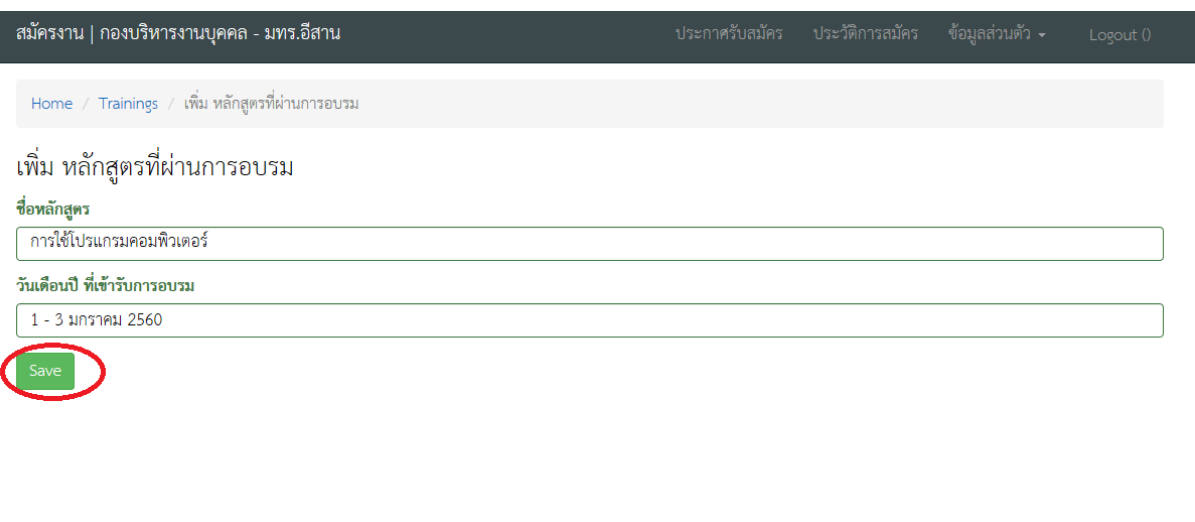

©2018 Ekkalak Chimjan | สาขาวิชาเทคโนโลยีสารสนเทศและการสื่อสาร | คณะวิทยาศาสตร์และศิลปศาสตร์

version.0b.20180612 | Powered by Yii Framework

**รูปที่ 14**

# 15. จะปรากฏหน้าต่างดังรูปที่ 15 ให้กดปุ่มประกาศรับสมัคร

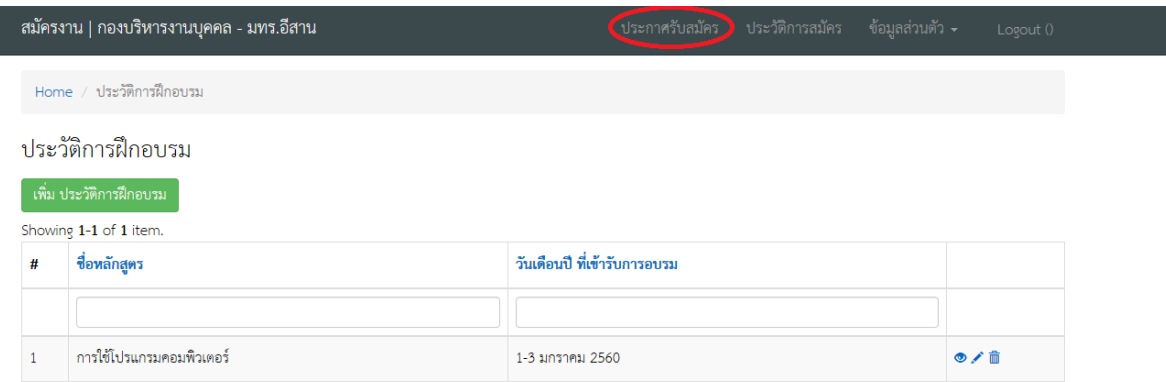

## 16. เลือกประกาศรับสมัคร ที่ประสงค์จะสมัคร

I

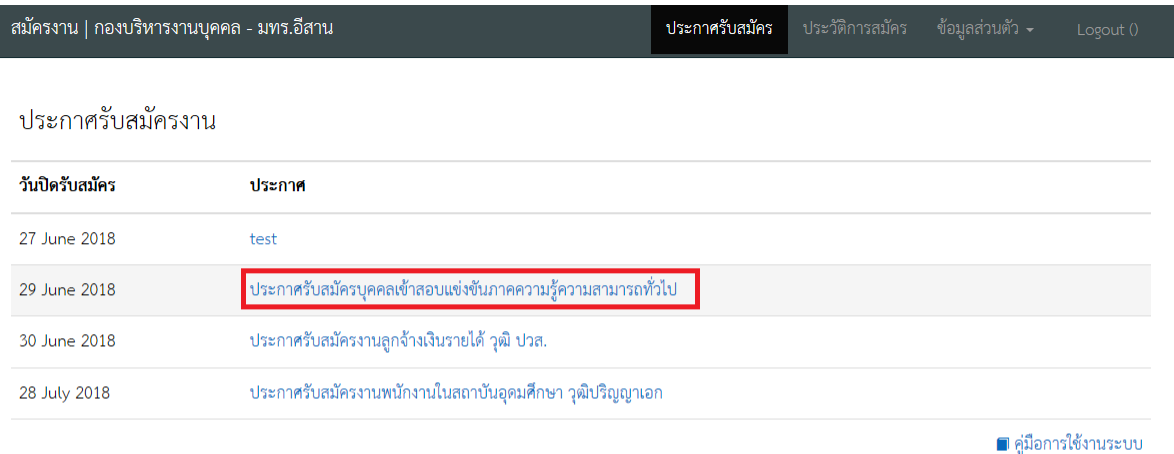

version.0b.20180612 | Powered by Yii Framework

**รูปที่ 16**

# 17. กดที่ปุ่มยื่นใบสมัคร

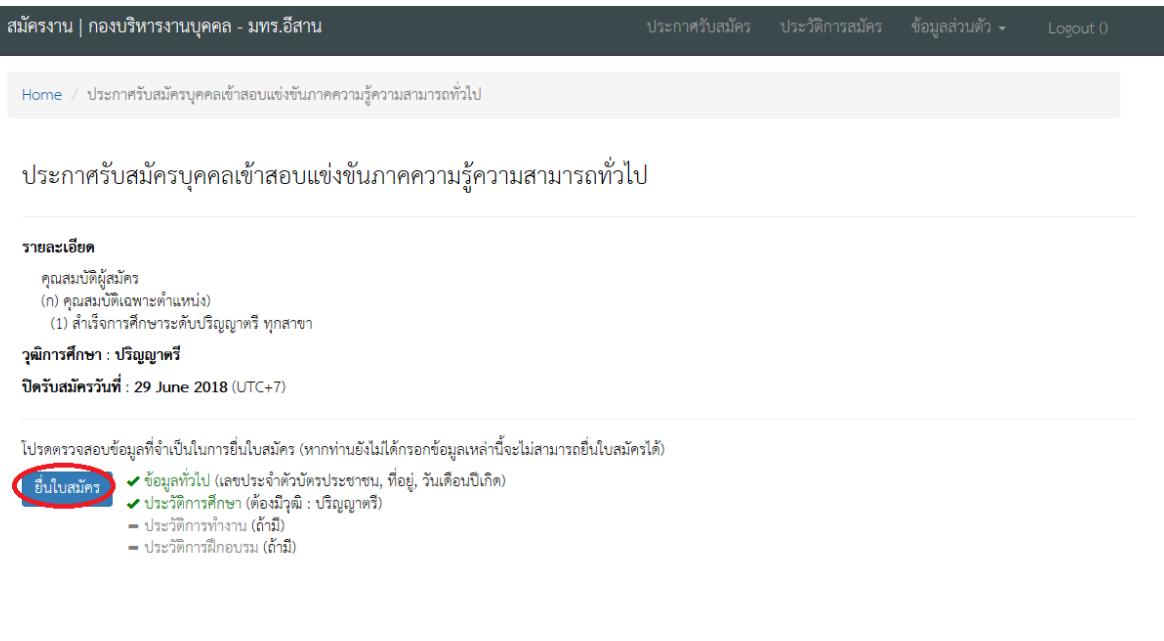

# 18. ปรากฏหน้างต่างนี้ให้กรอกข้อมูลอื่นๆ แล้วเลือกปุ่มบันทึกข้อมูล

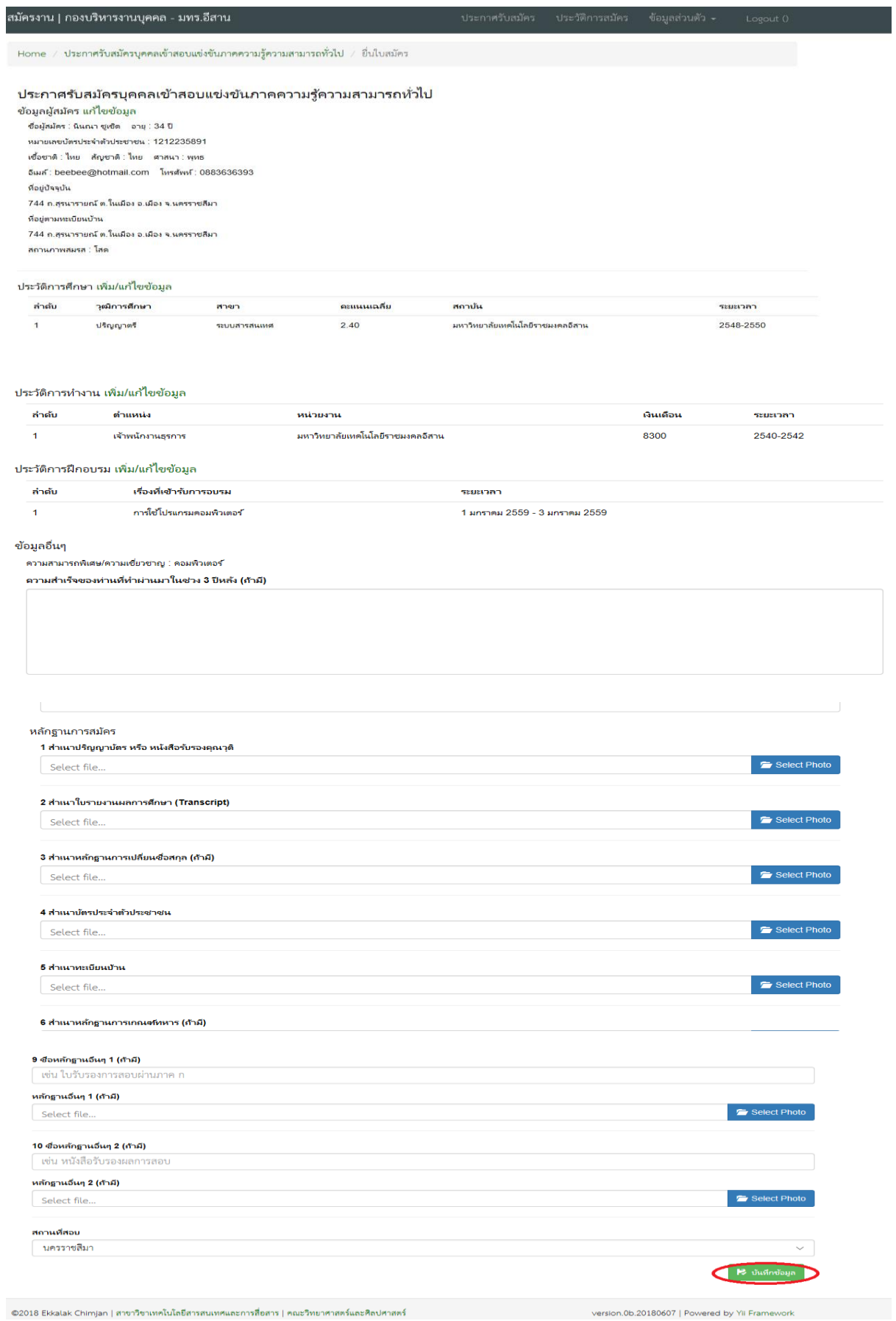

**รูปที่ 18**

19. จะปรากฏหน้าต่างดังรูปที่ 19 ให้กดปุ่มพิมพ์เอกสารการชำระเงิน

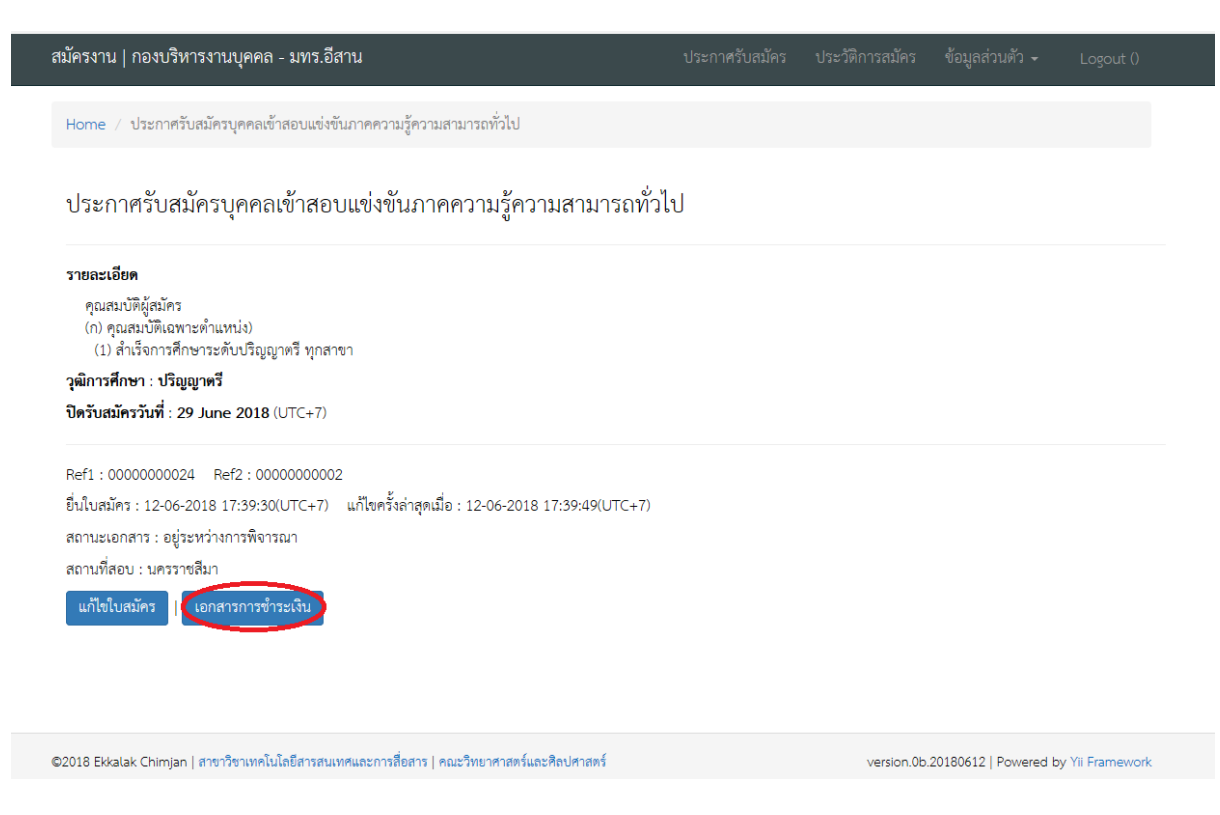

**รูปที่ 19**

#### 20. นำใบแจ้งการชำระเงิน แจ้งชำระเงินที่เคาเตอร์ธนาคารกรุงไทย

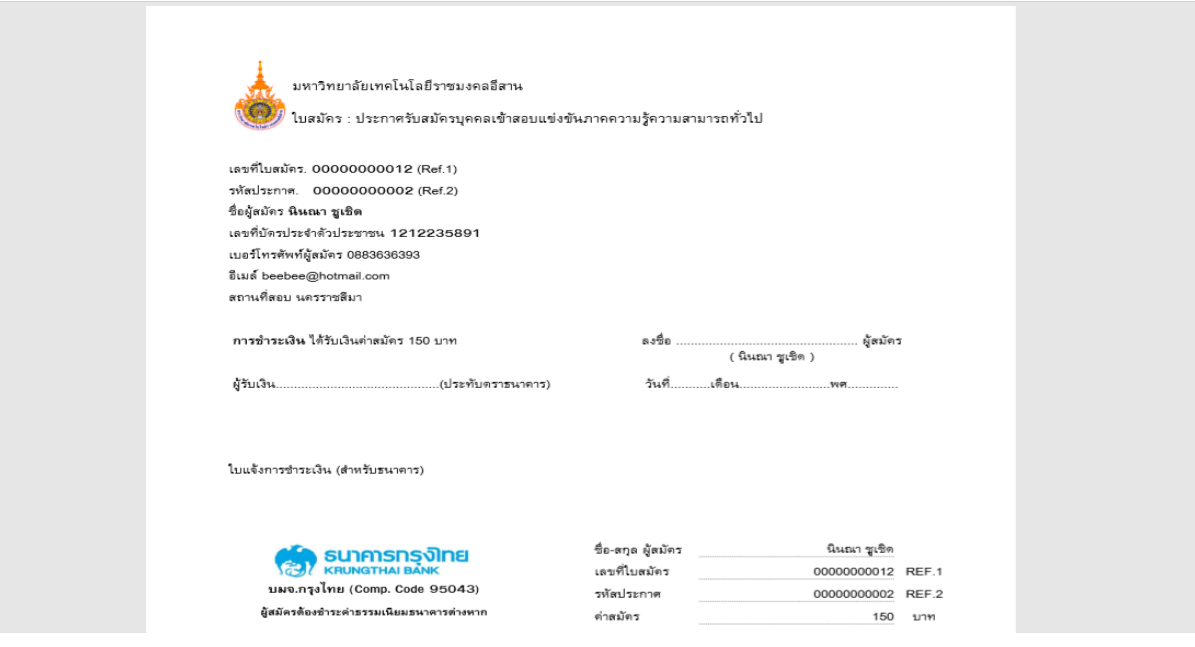

# **รูปที่ 20**

หมายเหตุ : กรณีไม่สามารถพิมพ์ใบแจ้งการชำระเงินได้ ให้นำเลขที่ใบสมัคร (REF.1) และรหัสประกาศ (REF.2) ไปแจ้งชำระเงินที่ธนาคารกรุงไทยได้ทุกสาขา ในเวลาทำการของธนาคาร และเก็บใบเสร็จรับเงินไว้เป็นหลักฐาน